2019 年 10 月三类人员新考网上报名缴费操作流程:

一、用手机扫描报名项目的二维码(请扫描对应类别的二维码)

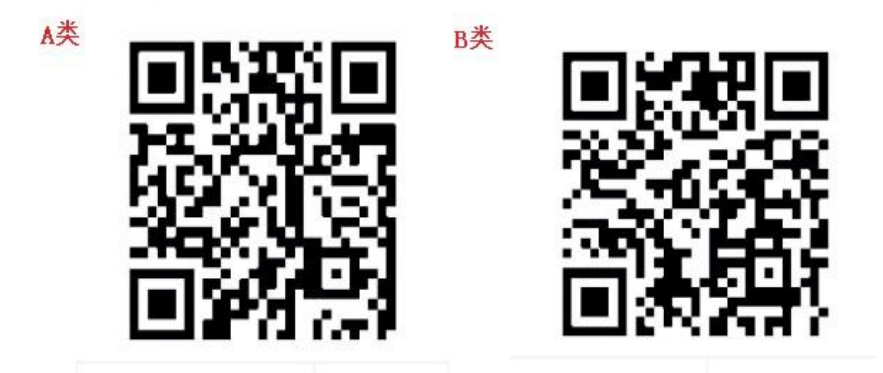

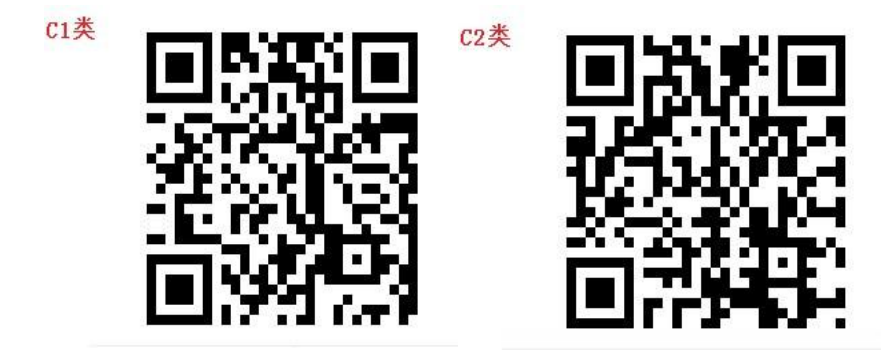

二、扫描二维码后进入,查看报名信息,点击最下方的"开始报名"

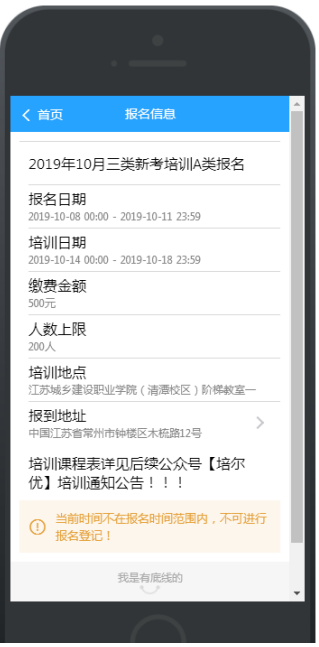

三、填写本人基本信息,手机号一定填写本人正确号码,以便后续能 准确接受培训通知和相关信息。确认信息无误,点击下方"报名"按 钮。

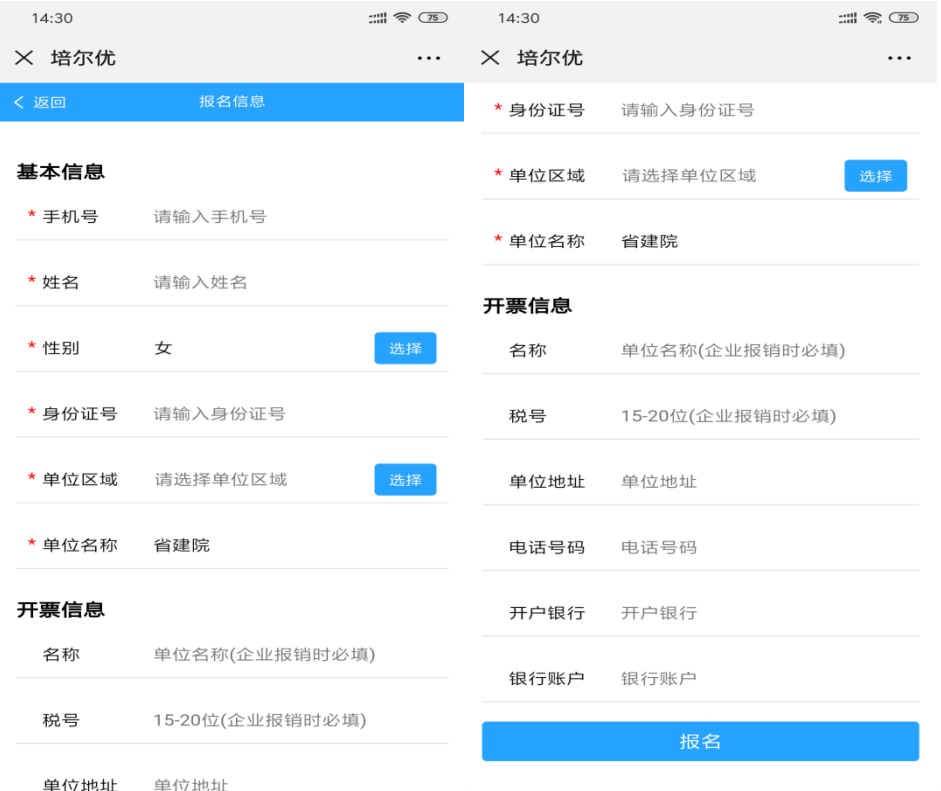

四、点击下方"报名"按钮后跳出"报名成功"对话框。如结束报名 可以点击"我的信息"。如继续为他人报名可以点"继续报名",重复 步骤三。

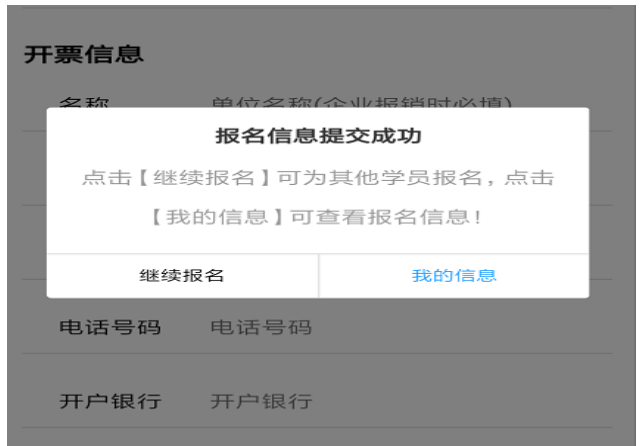

## 五、进入主页后:可以在缴费信息中进行缴费。

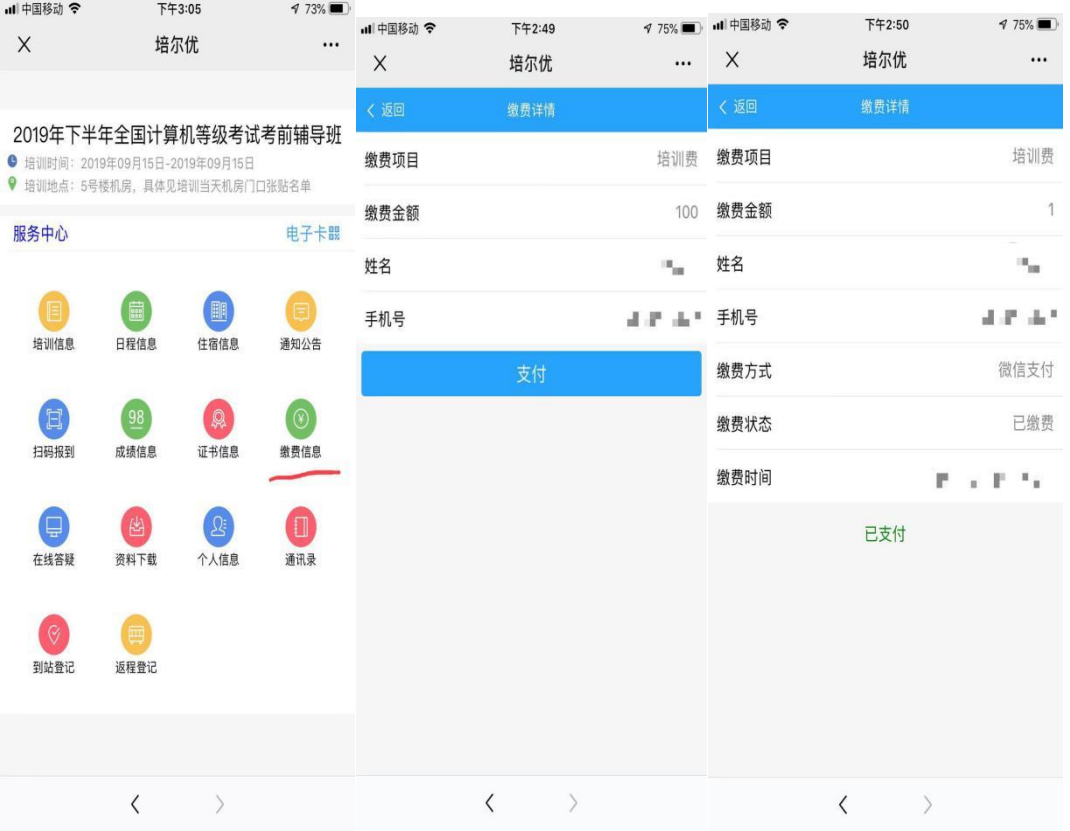

六、支付成功后可以在主页里查看本人培训信息。

七、关注公众号"培尔优"后续的培训信息查询和发布都在此公众号 里推送给大家。